The following is a guide on how to apply for the Telecommunication Cable Detection Worker Licence. We encourage you to make your application online [here](https://tls.ida.gov.sg/tls/TlsLicenceSelectionAction.do?dispatch=viewLicenceSelection#RDL) as this will enable us to process your application in a shorter period. *Please contact Ms Hamidah at 6211 1935* if you face any difficulties during your online application process.

Cable Detection Licence is issued to anyone who is required to carry out detection of underground telecommunication cables prior to any earthwork.

Under the new Telecommunications (Cable Detection Workers) Regulations 2000, a person who wishes to apply for the Cable Detection Licence is required to complete a course in telecommunication cable detection work. Currently, SingTel Learning Centre conducts a two-day telecommunication cable-locating course, which provides participants with the necessary skills and knowledge in locating underground cables and pipelines. Only participants who have completed the course can apply for a Cable Detection Worker's Licence.

Applicants for the telecommunication cable-locating course are required to have at least one-year relevant practical experience, and one of the following qualifications:

- i. Industrial Technician Certificate;
- ii. National Technical Certificate Grade 2 issued by ITE
- iii. At least 3 GCE 'O' level passes;
- iv. Certificate in Pavement Construction Course; or
- v. National Certificate in Construction Supervision Course

### **To apply for the Cable Detection Licence:**

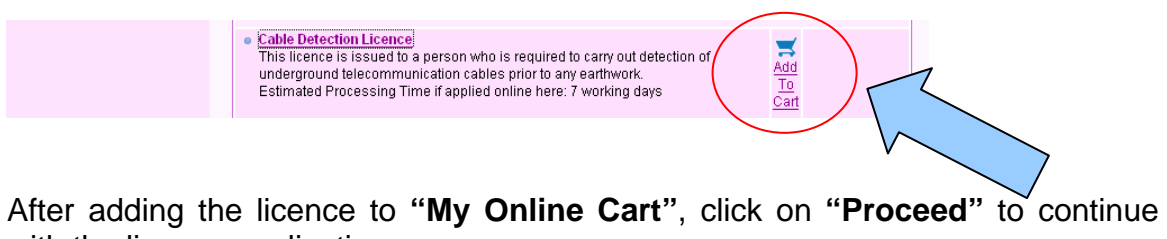

with the licence application.

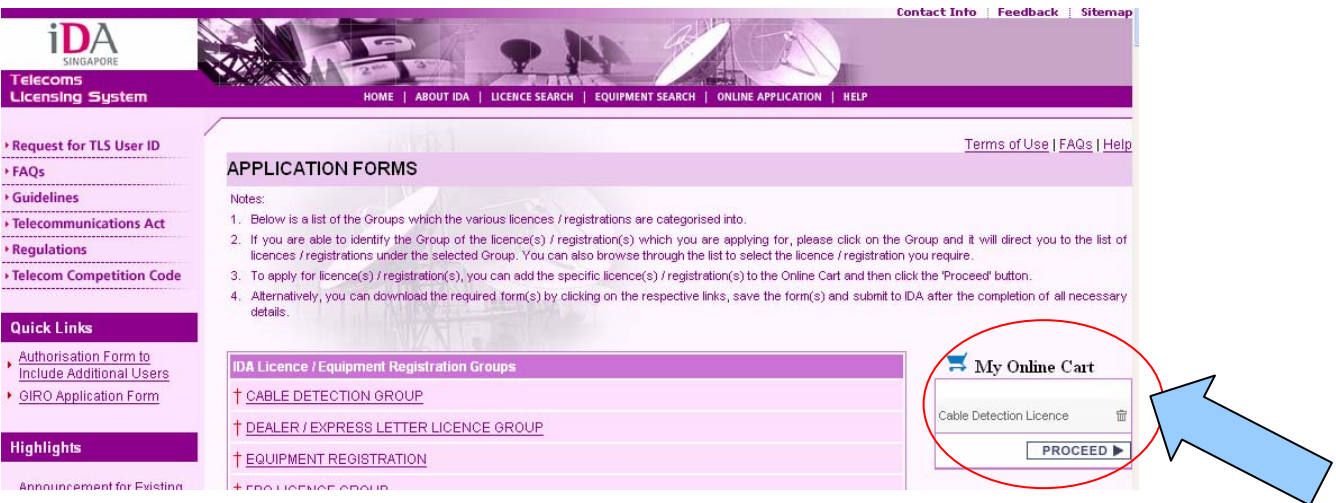

For applicants who are representing ACRA-registered companies, it is compulsory to fill in the ACRA Registration Number of the company. For applicants who are applying as an individual or representing a non ACRA-

registered organisation, please skipped section iii of the form.

Click "proceed" to continue with the registration process.

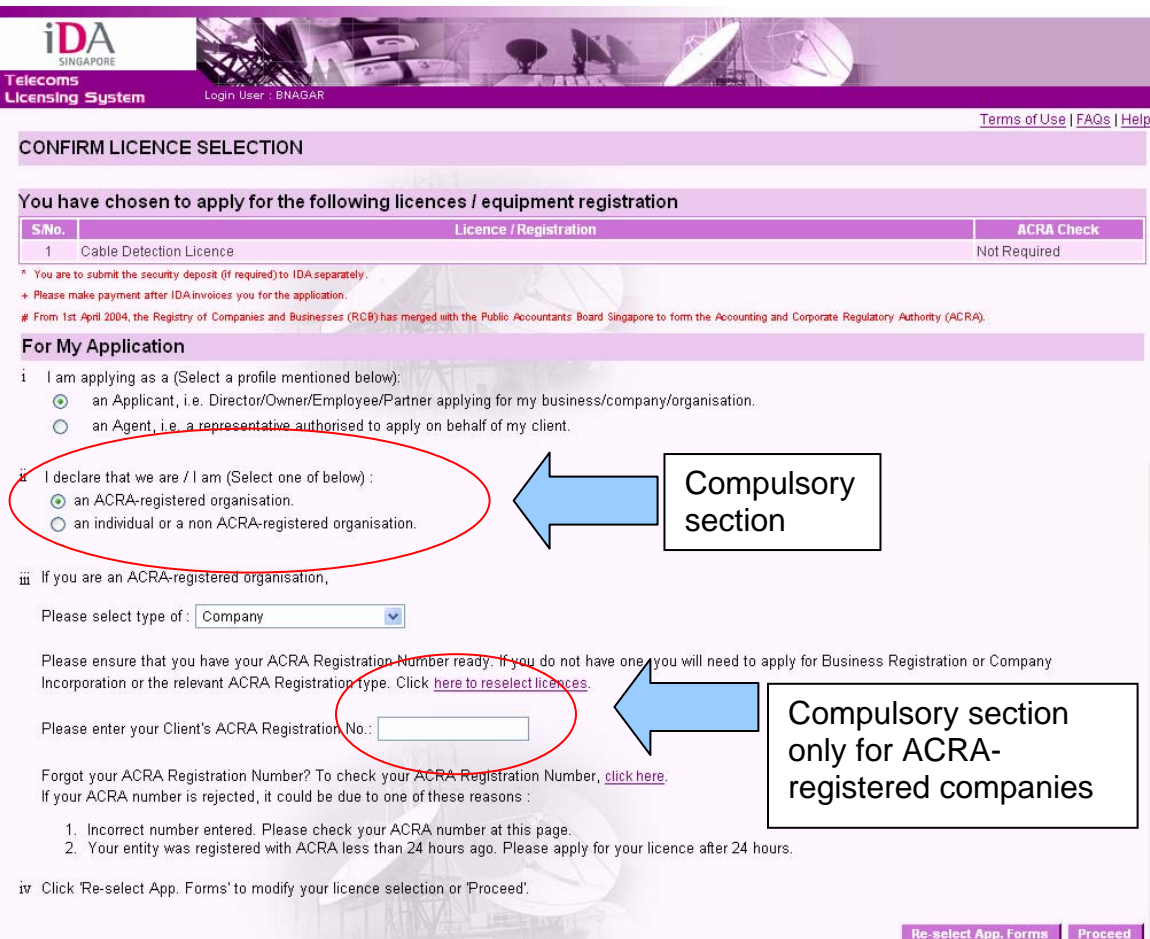

For applicants who have no previous submitted application with IDA, please click on **"General Information – Client Details"** to update the **"Client Information".** For applicants who have previously submitted application with IDA or have updated the **"Client Details"**, please proceed to fill in the application for the **"Technical Trial with Frequency".** 

Applicants can also check out the status of their application under the **"Appln status"** column. If the applicant missed out or not completed any pages of the form, the application status will show **"Pending"**. If the applicant has completed all the details in the application form, the application status will change to **"Complete".** 

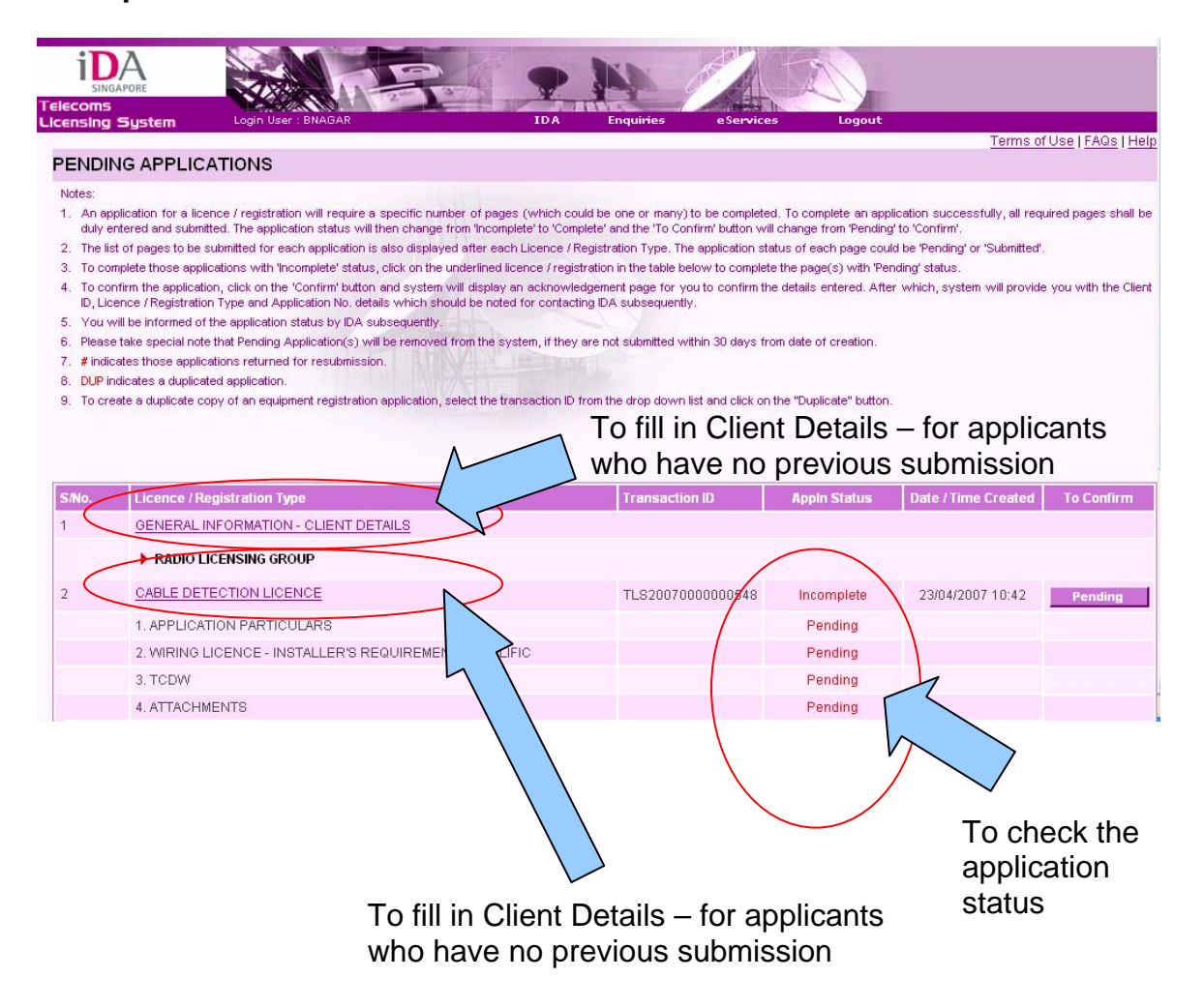

In total, there are 4 pages to the online application form for the "**Telecommunication Cable Detection Worker**" Licence that the applicant has to complete.

#### Page 1: Application Details

For **"Correspondence Details"** section, the applicant will have to fill in the preferred contact person and mailing address for all correspondences concerning the licence.

For the **"Billing Details"** section, the applicant will have to fill in the preferred contact person and mailing address for all correspondences concerning billing matters (such as the licence fees).

For **"Location Details"** section, the applicant will have to fill in the main operational address that the company is located for IDA reference.

For **"Other Details"** section, the **"Public Contact Number"**, and **"Remarks"** are non-compulsory but helpful information to IDA in our application processing. There is no need for the applicant to fill up the "**Proposed Use of System".** "**Public Contact Number**" is the phone number of the company that IDA publishes on the TLS website to facilitate the public who wishes to contact the companies licensed by IDA.

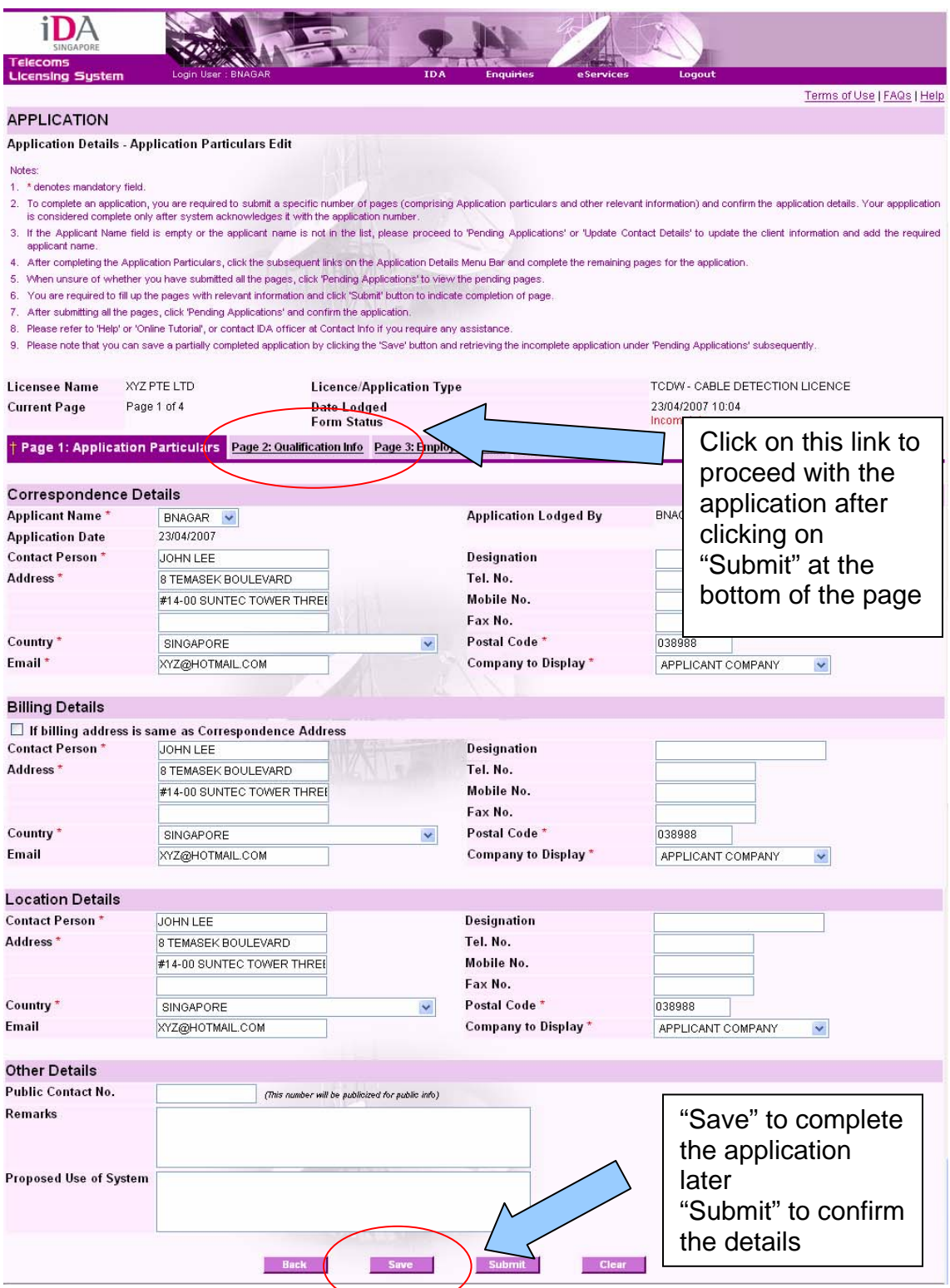

If you wish to complete the page on **"Application Particulars"** later, please click "**Save"** so that you will not lose any changes that you have made to the application form.

If you have finished filling in the **"Application Particulars"**, please click **"Submit"** to confirm the details that you have finished filling in. To continue to the next page, click on the page number.

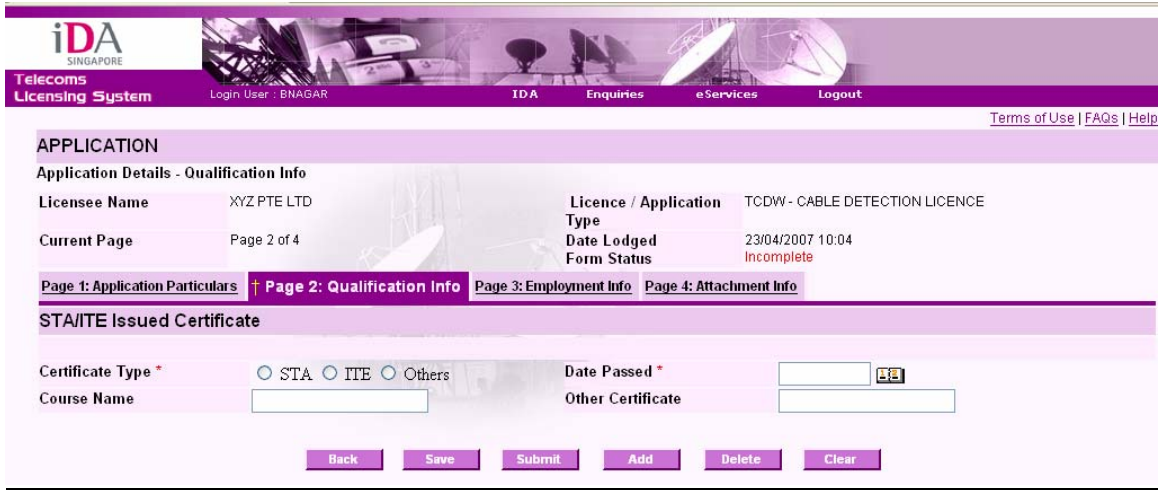

#### Page 2: Qualification Info

The compulsory fields for this section are the certificate type and the date passed for the course. Please refer to the minimum qualifications required to obtain the cable detection licence on the first page.

More than one certificate type may be added for this section.

If you wish to complete the page on **"Qualification Info"** later, please click **"Save"** so that you will not lose any changes that you have made to the application form.

If you have finished filling in the **"Qualification Info"**, please click **"Submit"** to confirm the details that you have finished filling in. As there are no compulsory field on this page, please also click **"Submit"** in order to complete the form (to ensure that the form status will change from **"Incomplete"** to **"Complete"**). To continue to the next page, click on the page number.

# Page 3: Employment Info

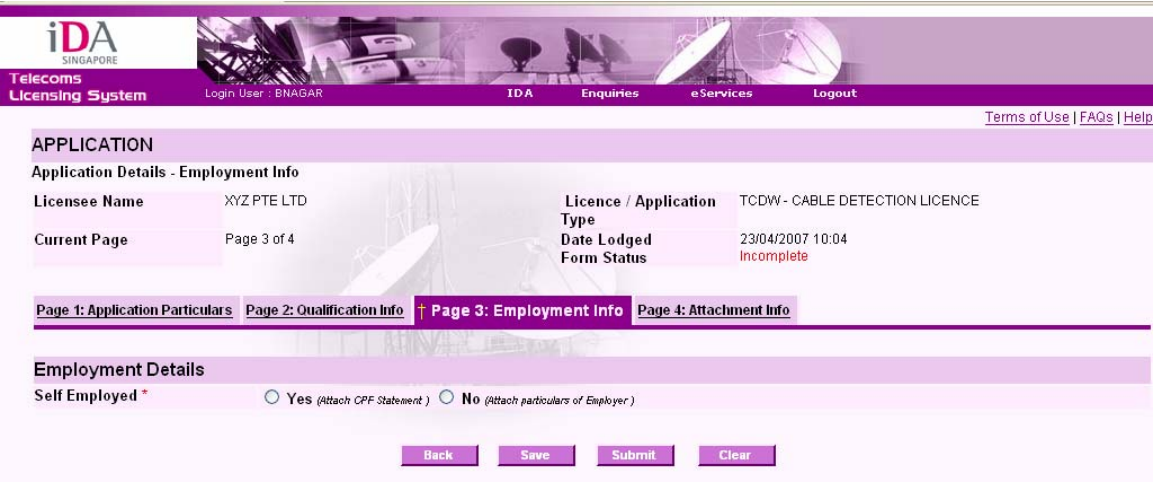

If you wish to complete the page on **"Employment Info"** later, please click **"Save"** so that you will not lose any changes that you have made to the application form.

If you have finished filling in the **"Employment Info"**, please click **"Submit"** to confirm the details that you have finished filling in. As there are no compulsory field on this page, please also click **"Submit"** in order to complete the form (to ensure that the form status will change from **"Incomplete"** to **"Complete"**).

To continue to the next page, click on the page number.

# Page 4: Attachment Info

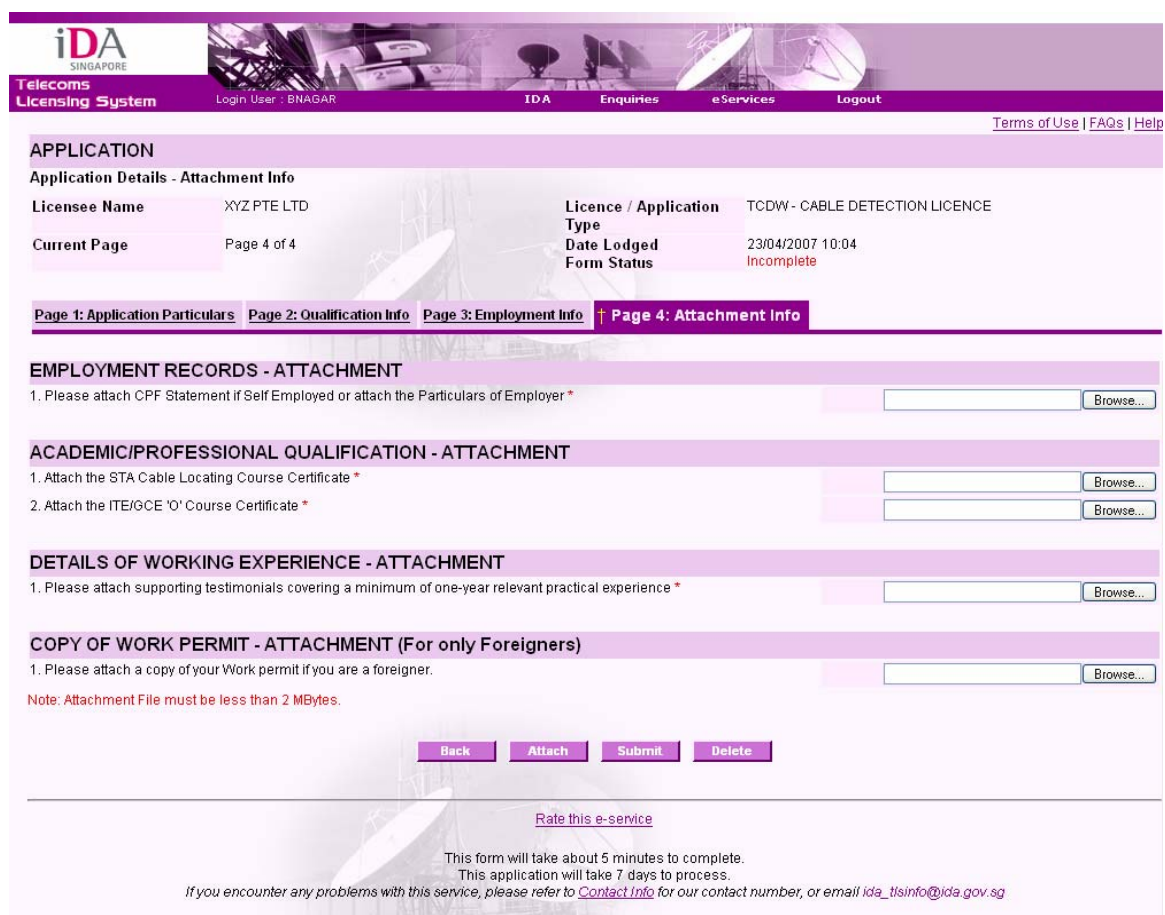

Please also attach a copy of supporting documents of your employment records, academic/professional qualification and details of work experience. If you are a foreigner, please also attach a copy of the work permit.

Each uploaded file must be less than 2MB.

When all the pages are completed, the following page will appear.

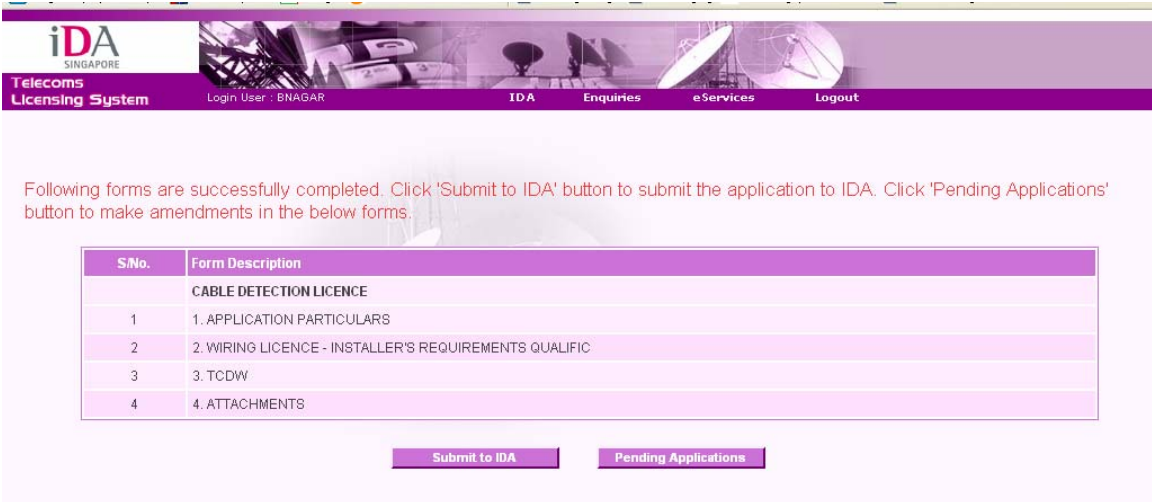

If you have completed the application form, click **"Submit to IDA"**. If you wish to make amendments to the application form, please click **"Pending Applications"**.

After you have clicked "**Submit to IDA"**, an acknowledgement form will appear where you have to confirm your application details.

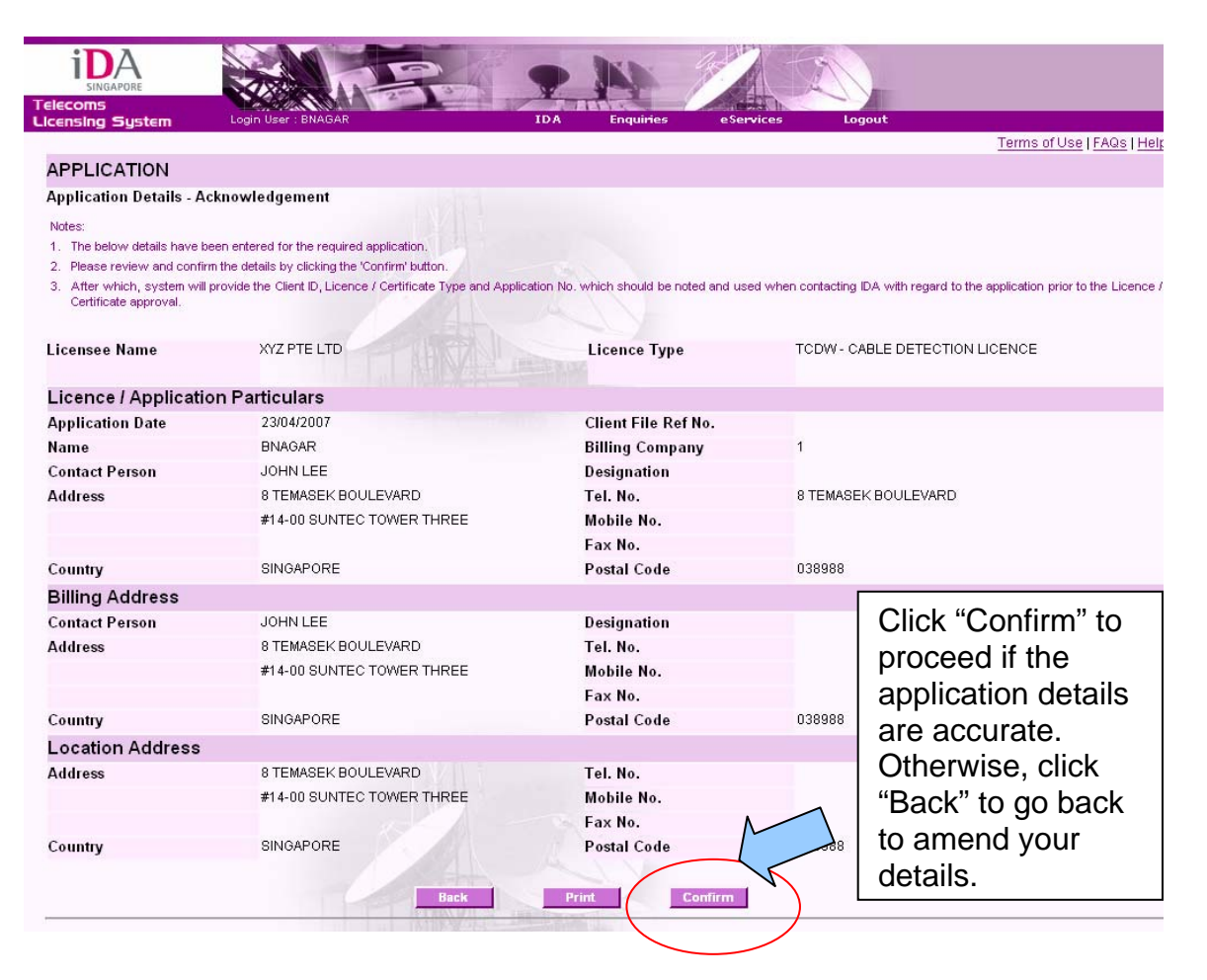

Upon successful submission of the application, the following screen will appear and the system will provide you with a client ID. Click **"Continue"** to end the application process.

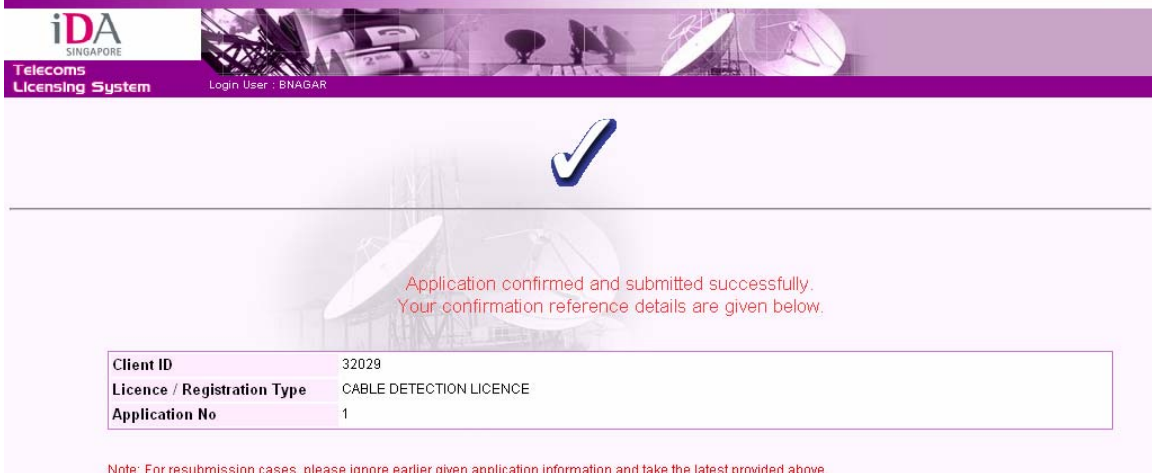

Continue